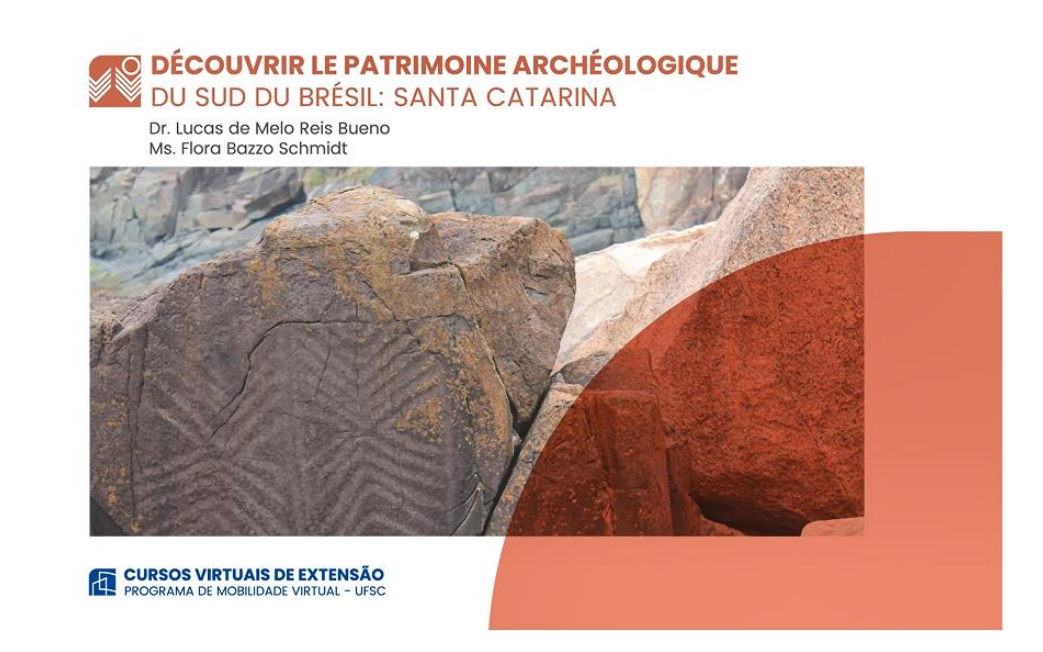

## **Comment s´inscrire, pas à pas**

## **1. Accédez au lien d´inscription du groupe auquel vous désirez vous inscrire :**

Groupe A – inscriptions jusqu´au 07 juin – cours du 10 juin au 22 juillet <http://inscricoes.ufsc.br/archeologie-du-sud-du-bresil-groupa>

Groupe B – inscriptions du 25 juin au 10 juillet – cours du 12 juillet au 20 août <http://inscricoes.ufsc.br/archeologie-du-sud-du-bresil-groupb>

## **2. Cliquez sur « solicitar inscrição »**

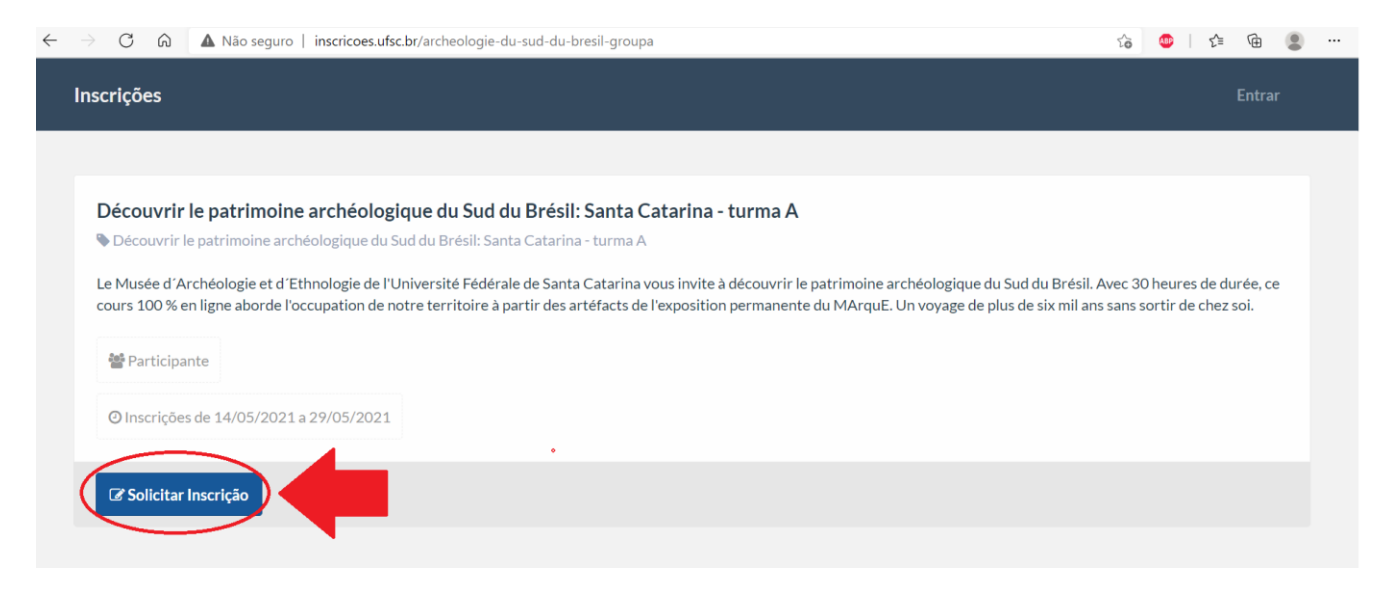

**3. Faites votre login dans le système de l´Université : insérez une de vos données (si vous êtes externe à UFSC, utilisez préférentiellement votre numéro de CPF ou passeport) et le mot de passe que vous avez enregistré sur idUFSC ; puis cliquez sur « entrar » (bouton bleu).**

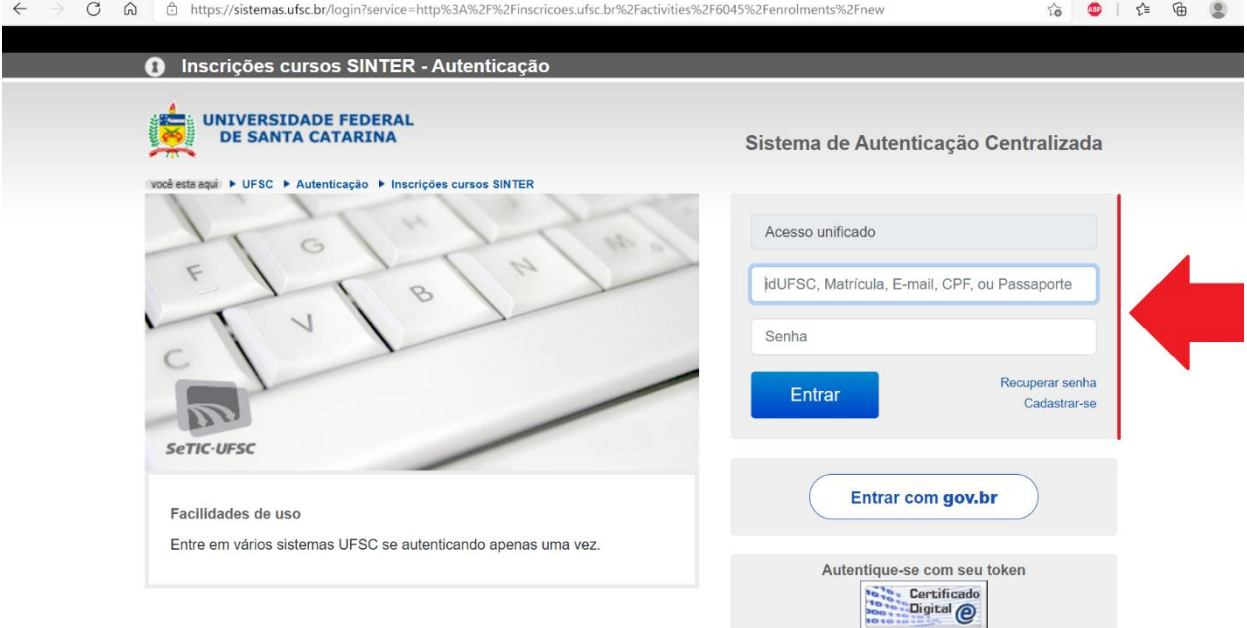

## **Si vous avez oublié votre mot de passe, s´il vous plaît cliquez sur « recuperar senha ».**

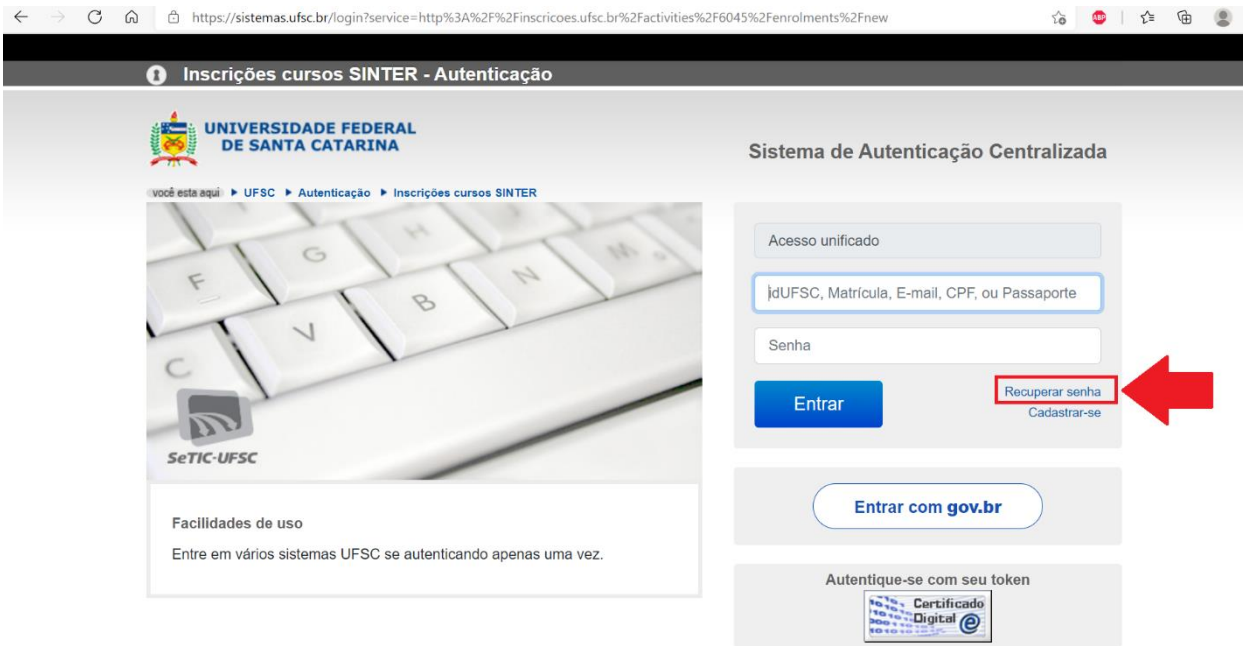

**Un message avec les instructions de récupération sera envoyé à l´adresse e-mail que vous avez enregistré sur idUFSC. Si vous n´avez plus accès à cet e-mail, écrivez-nous au eadarqueologia@gmail.com**

**4. Une fois connecté(e) au système UFSC, certifiez-vous que le cours qui apparait est celui auquel vous désirez vous inscrire, puis cliquez sur « confirmar ».**

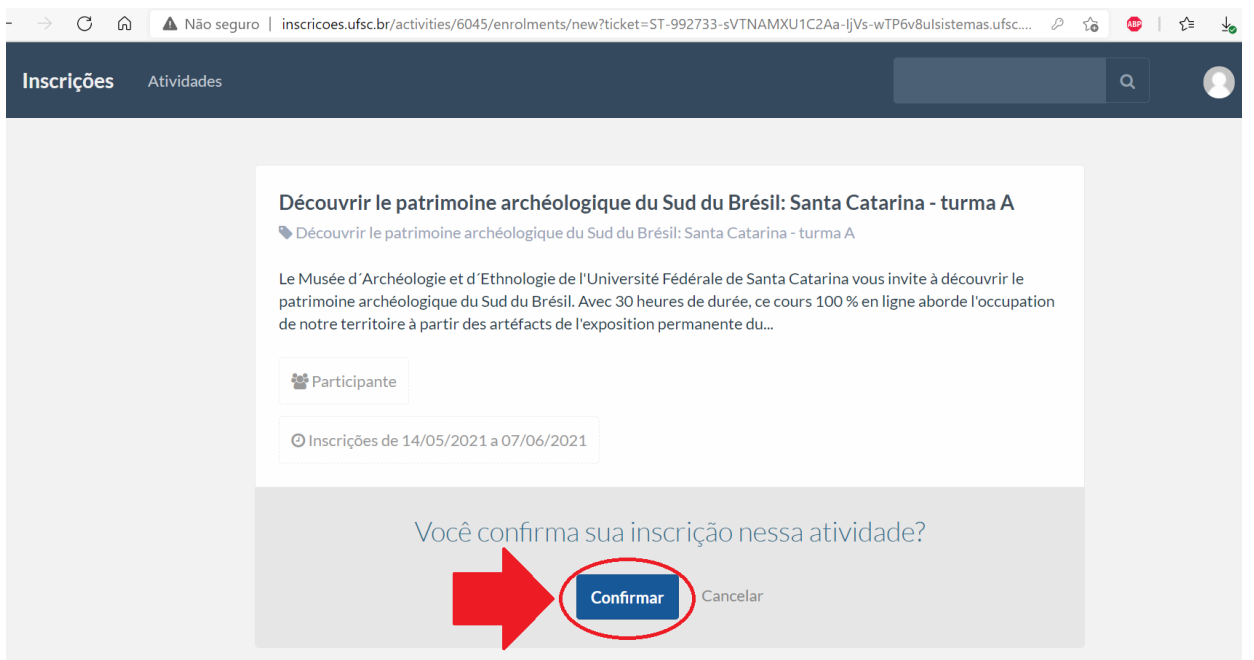

**5. Si la couleur de la ligne est verte, cela signifie que votre sollicitation a bien été envoyée.** 

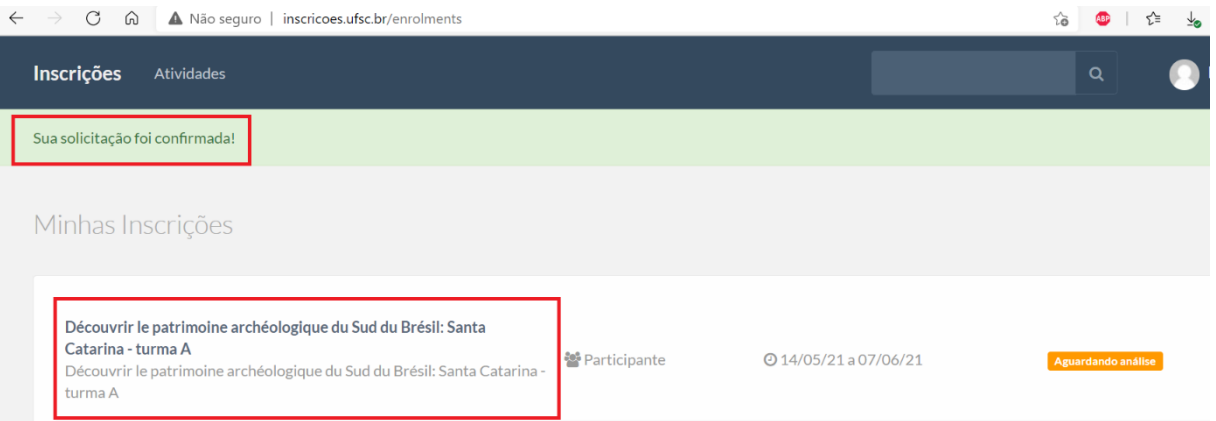

**Avant le début du cours, vous recevrez un e-mail de confirmation de votre inscription avec les instructions d´accès.**

**Si vous avez des questions ou des difficultés, n´hésitez pas à nous contacter par e-mail : [eadarqueologia@gmail.com](mailto:eadarqueologia@gmail.com)**